## 2020 年春季学期硕士论文线上送审安排

为了适应疫情防控形势下学位授予审核工作的需求,研究生院联合计算中心 开发了学位系统论文线上送审功能模块。若无特殊情况,本学期学院所有硕士论 文均采用线上送审方式,具体安排如下。

一.办理步骤

1.学位申请人在提交论文前确认自己是否已完成应修总学分、必修学分和选修学 分,并将结果告知秘书。若学分不够,不能提交论文。查询路径:研究生院业务 -培养办教务-查看在校成绩。

2. 秘 书 填 写 《 2020 年春季学期答辩秘书登记表 》 (<https://www.wjx.top/jq/73649901.aspx>)。初次登陆送审系统的秘书需等待 研究生教务办公室为其开通权限,请在提交表格的第二天再尝试登入。

3.学位申请人登录校内门户网站,录入自己的学位论文和科研论文等相关信息、 上传电子版论文,并记下论文信息号。此前未在系统录入开题报告的学生,应同 时将相关信息维护好。

4.秘书进入系统 http://sims.pku.edu.cn/sgims/login.html,维护好个人信息, 以学位申请人提供的学号和论文信息号,在系统中确立秘书和负责学生之间的关 系。

5.提醒导师在系统中录入导师评语。

6.秘书在系统中维护论文评阅人名单,并通知相关老师。

7.秘书应及时查看评审意见,并将评阅汇总结果录入系统。

1

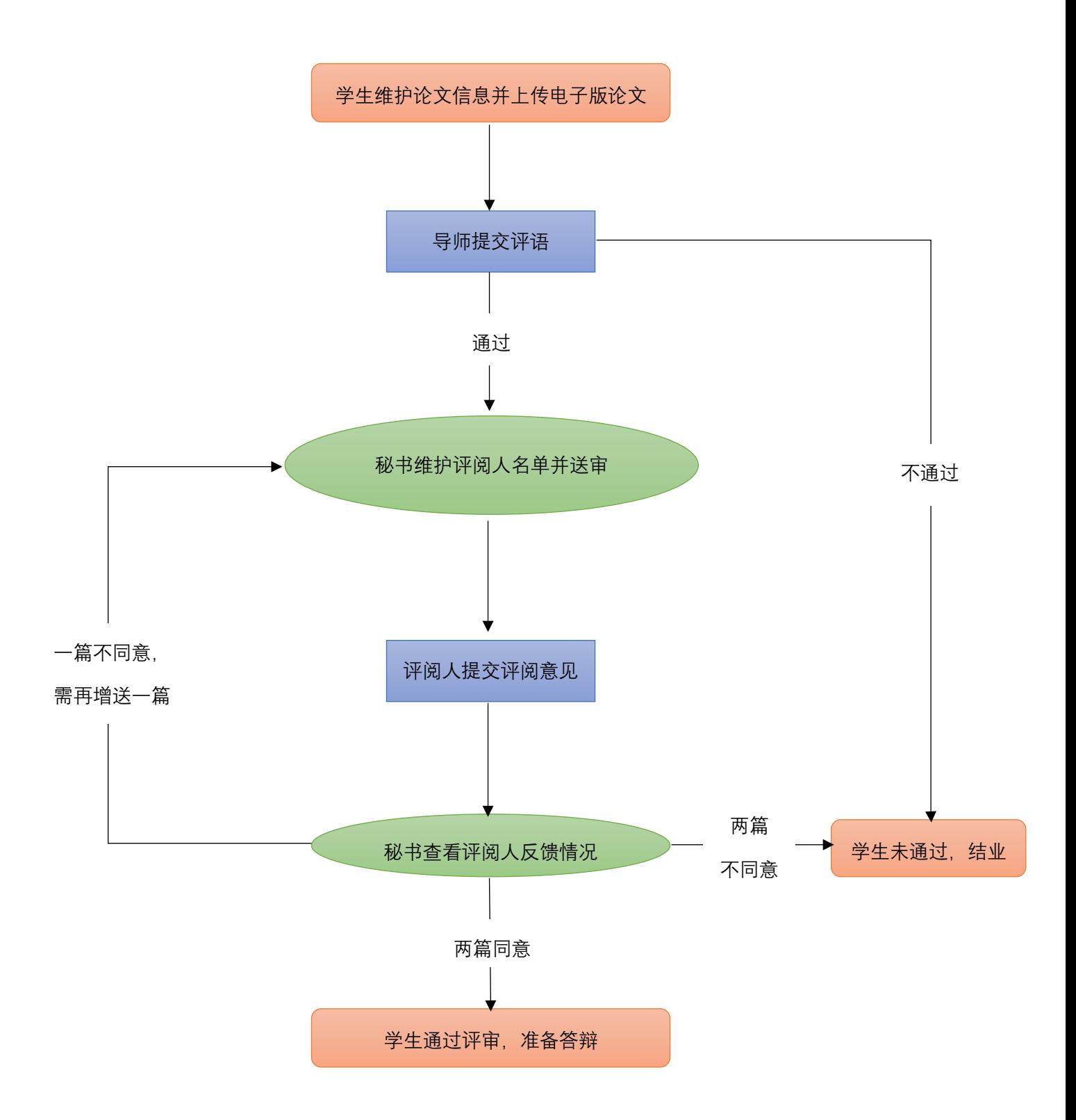

二.相关角色权限及登录路径

1.学位申请研究生:维护论文信息;提交电子版论文;在答辩秘书设置允许查看 的前提下,查看专家的论文评阅意见。登录路径:校内门户—研究生院—学位办。 2.导师:提交导师评语。登录路径:校内门户—我的学生—双证研究生—填写和 打印导师评语表格。

3. 校内评阅专家: 在校内门户查看所有需要线上评阅的研究生论文信息; 下载相 关学位论文;录入、保存、提交评阅意见等。登录路径:校内门户—我的学生— 双证研究生—专家线上评阅。

4. 答辩秘书(仅硕士论文答辩秘书):设置研究生和专家的线上评阅形式;下载 学位论文;线上送审; 查看线上评阅意见; 退回专家提交意见等。登录路径: 北 京大学学生综合信息管理系统(<http://sims.pku.edu.cn/sgims/login.html>)。具体操 作详见附件:《学位系统论文线上送审模块操作指南-答辩秘书部分》。

操作过程中如遇到问题,请与研究生教务办公室联系:[weixining@pku.edu.cn](mailto:weixining@pku.edu.cn)

国际关系学院 2020 年 4 月 27 日 附件:

## 学位系统论文线上送审模块操作指南-答辩秘书部分

#### 一、答辩秘书权限及登录路径

- 1. 答辩秘书(仅硕士论文答辩秘书):设置研究生和专家的评阅形式,下载学位 论文,线上送审,杳看线上评阅意见,退回专家提交意见等。
- 2. 登录路径:北京大学学生综合信息管理系统

(<http://sims.pku.edu.cn/sgims/login.html>)。

### 二、答辩秘书操作演示

- 1. 硕士论文答辩秘书进入系统后,点击【硕士论文送审】,可在该页面操作【设 置评阅形式】、【查看线上评阅信息】、【退回专家提交】,功能与教务功能相 同,具体演示如下。注意,仅有硕士论文答辩秘书有这一权限。
- 2. 在【硕士论文送审】界面,点击【设置评阅形式】,可为专家设定评阅形式, 分为"线上/线下"。本学期如没有特殊情况,所有硕士均采用"线上"评审 方式。设置为"线上"后,若专家已提交评阅信息,即可在该页面点击【查 看线上评阅信息】。

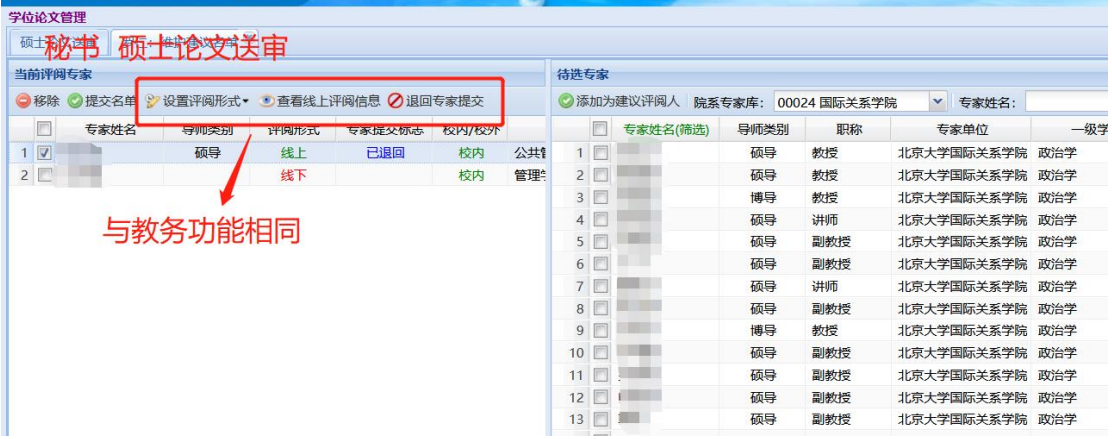

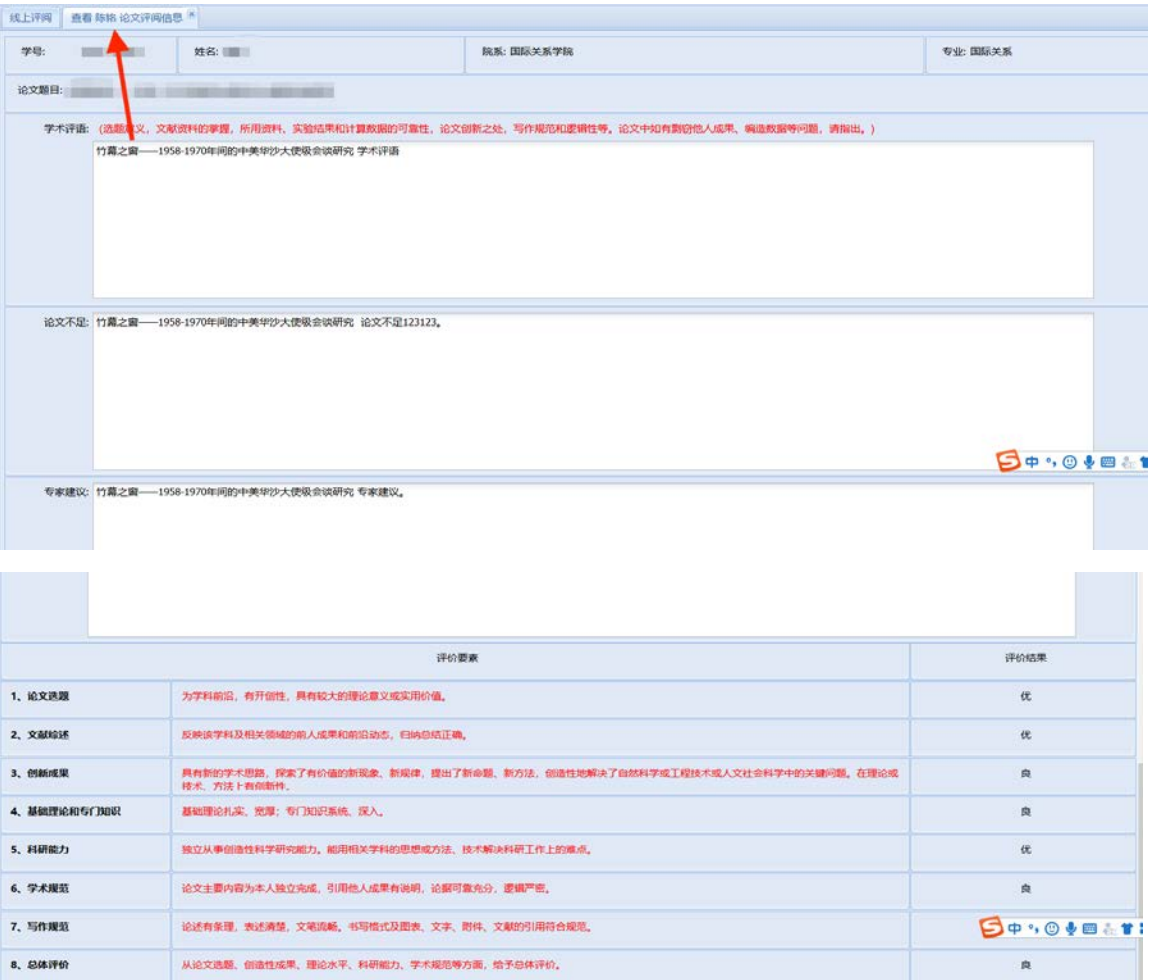

## (上图为"查看博士生论文评阅信息"界面)

是否同意答辩:同意

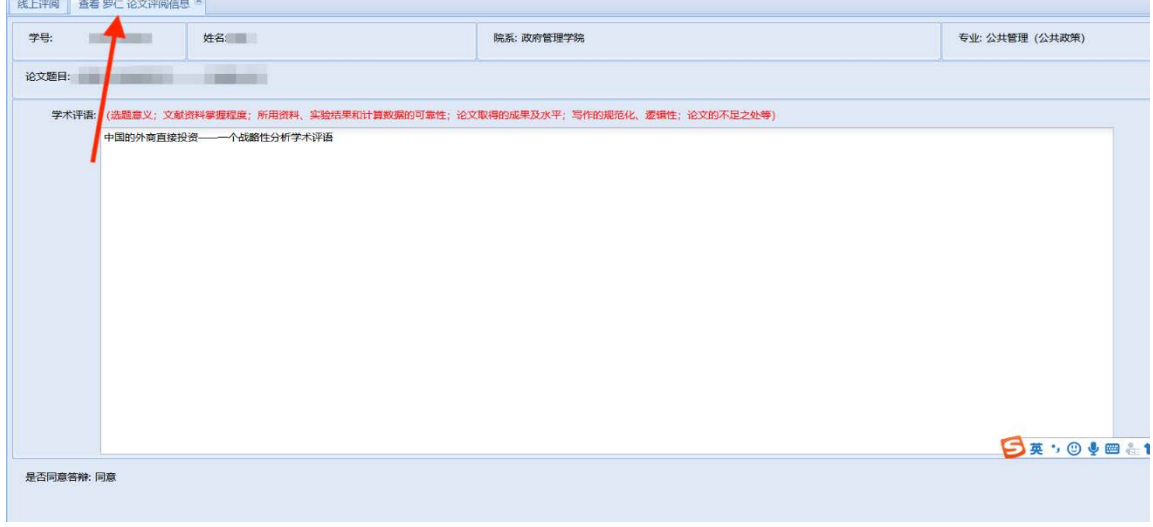

# (上图为"查看硕士生论文评阅信息"界面)

3. 若专家提交评阅信息有误,在【硕士论文送审】界面,点击【退回专家提交】, 退回后专家可再次编辑评阅信息。如评阅信息已录入汇总结果,则不能执行 此操作。

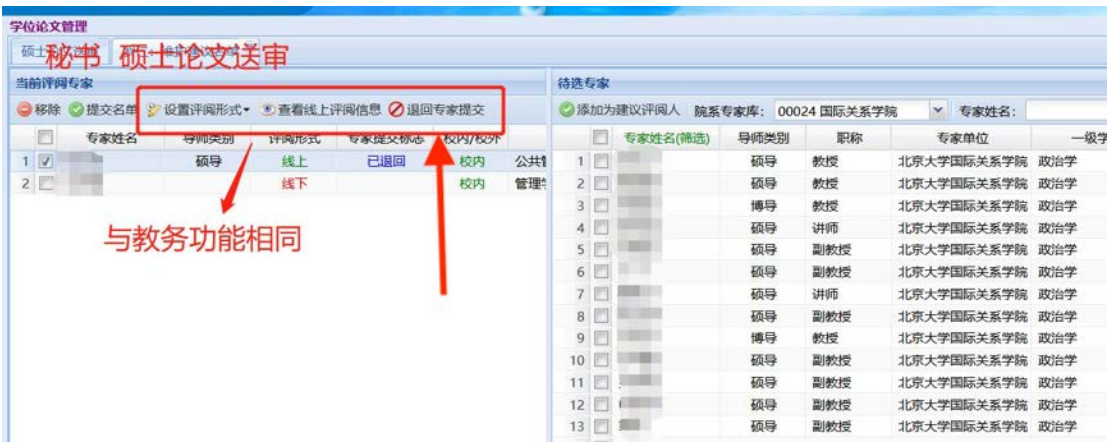